### **Billedtransmission og -visning**

### **Berør tasten Ready**

# **Luk den temporale stabilisator**

### **Engangsovertræk til bortskaffelse**

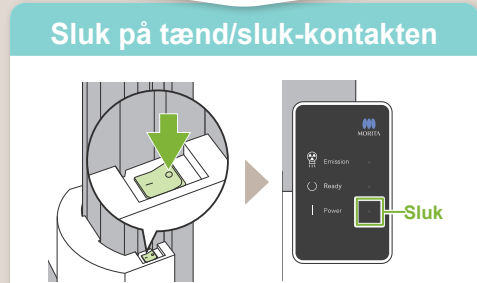

# **Patientudgang**

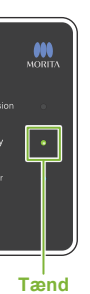

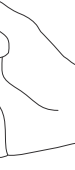

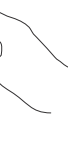

**\* Sørg for at læse brugsanvisningen før brug af Veraview X800.**

 $\frac{1}{2}$  2021-12-21 Pub. No.: X802-93092-500 (DA) Printed in Japan

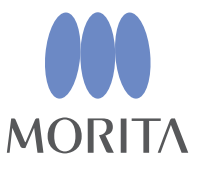

Efter eksponeringen sendes billedet til i-Dixel WEB. Meddelelsen "Panorama Reconstruc-

tion" vises i i-Dixel WEB. Billedet vises efter ca. 10 sekunder.

## **Veraview X800 Hurtigvejledning** Pan

Tag overtrækket af støtten og mundstykket, og smid dem ud.

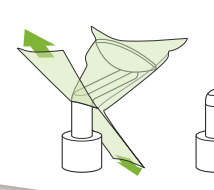

Drej drejeknappen til den temporale stabilisator, og åbn stabilisatorerne. Før patienten bort fra enheden.

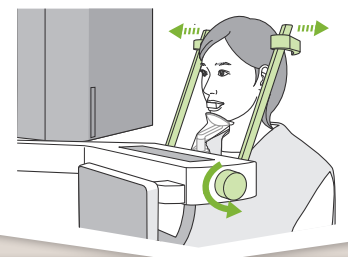

Drej drejeknappen til den temporale stabilisator, og luk stabilisatorerne.

Berør tasten Ready. Dialogboksen "Arm laten terugkeren" vises. Berør knappen Ok. Armen går tilbage til dens startposition.

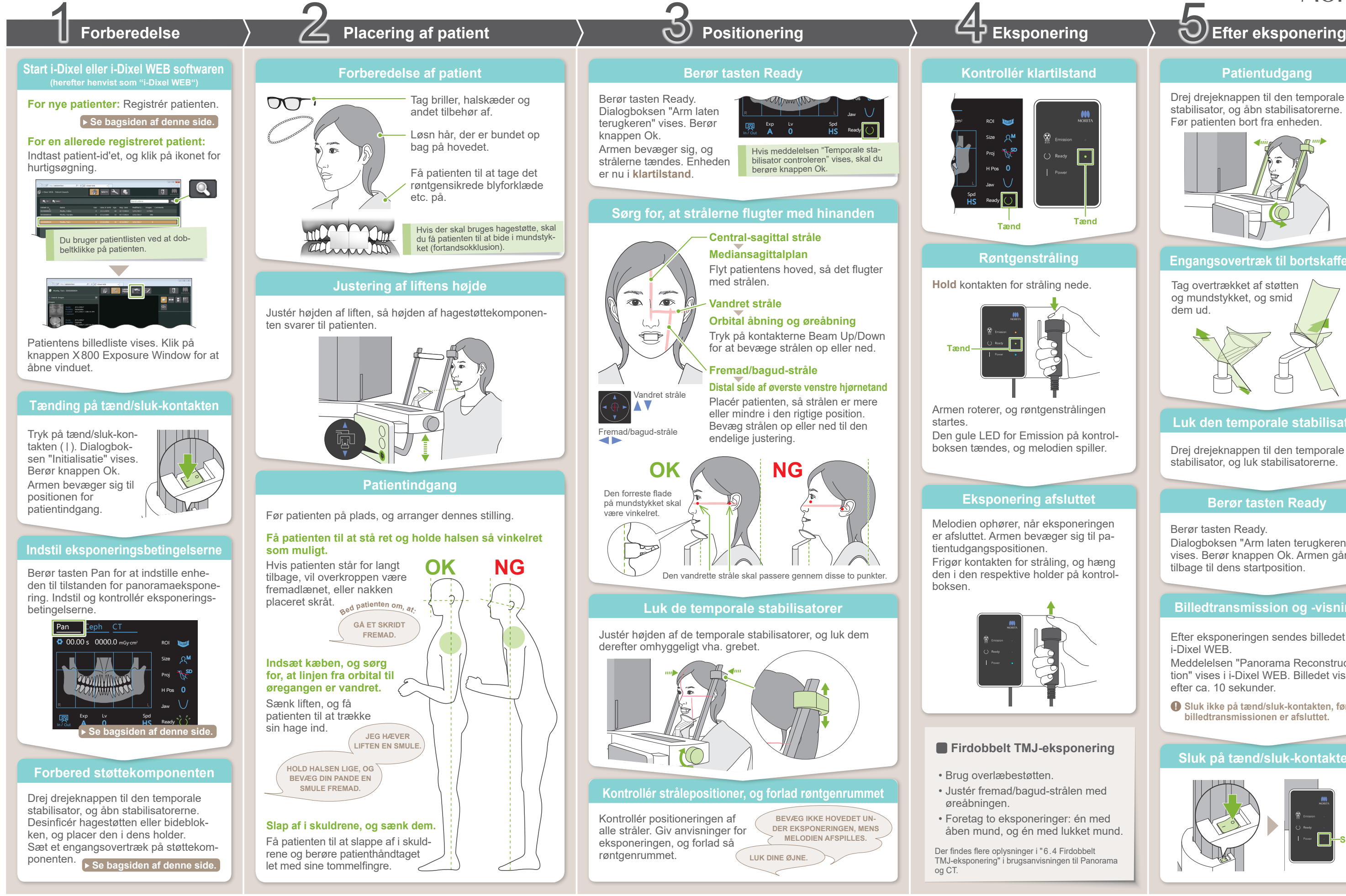

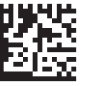

**! Sluk ikke på tænd/sluk-kontakten, før billedtransmissionen er afsluttet.**

### **Billedliste vises**

**Indtast de påkrævede oplysninger**

## ⹅ **Forbered støttekomponenten**

# ■ Registrér ny patient (i-Dixel WEB) ■ Eksponeringsbetingelser

### **Klik på ikonet Register Patient**

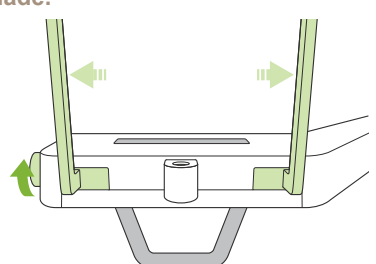

**Sæt engangsovertræk på støttekomponenten**

### **Forbered støttekomponenten**

i-Dixel WEB

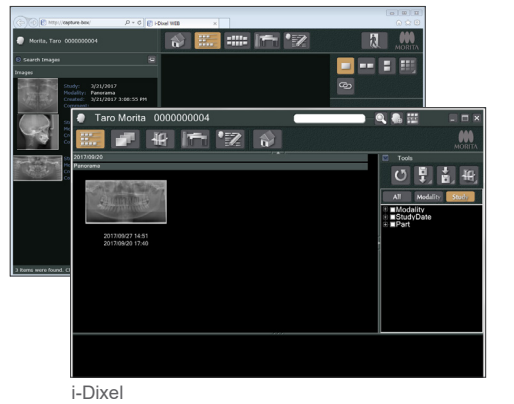

- 1. Åbn et engangsovertræk, og sæt det på hagestøtten.
- 2. Træk papiret ned, og træk det af.

Drej drejeknappen til den temporale stabilisator, og åbn stabilisatorerne. Aftør hagestøtten eller bideblokken med ethanol til desinfektion (ethanol 70-80 vol%), og isæt hagestøtteholderen.

**A** De indstillede værdier for patientstørrelse er kraniets sagittale længde (**A**). Øverste grænse for liften har desuden ikke plads til patienter, der er højere end 180 cm. Vi anbefaler, at patienter, der er for høje, sidder ned.

\* Ovennævnte værdier er udelukkende skøn. Tandlægen skal vurdere dette på baggrund af patientens kropsform, knoglestruktur osv.

#### **ⶤ Patientstørrelse**

Udfyld skemaet, der vises, og klik herefter på knappen Register.

\* Vedrørende yderligere oplysninger henvises til brugsanvis- ningen for i-Dixel WEB.

#### **ⶤ Til hagestøtte**

- 1. Træk papiret af et engangsovertræk til en hagestøtte, og dæk bidestykket (den del af bideblokken, som patienten bider på) med overtrækket.
- 2. Drej engangsovertrækket, og sæt bidestykket i bidebloksholderen.
- 3. Sæt et bidebloksovertræk over bidestykket.

### **ⶤ Til bideblok**

Klik på ikonet Register Patient.

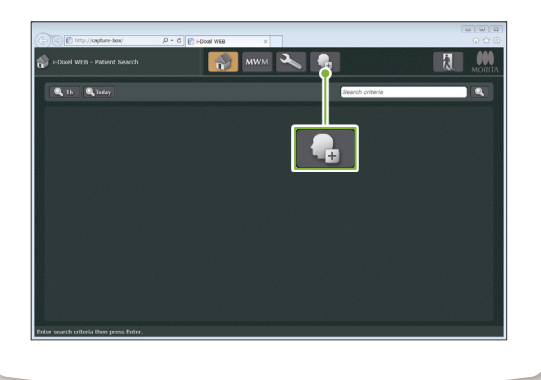

#### **! Patient-ID, Name og Sex er påkrævede elementer.**

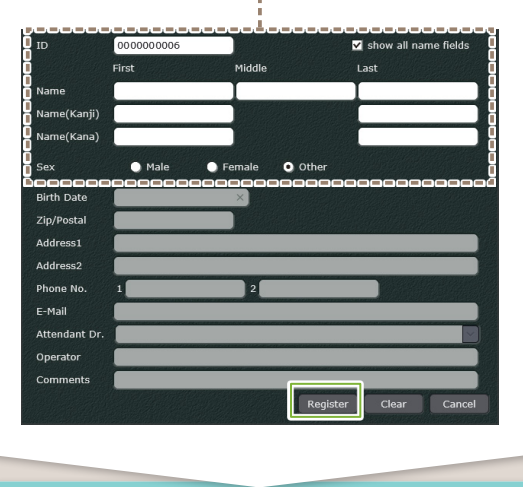

Der vises en billedliste, og softwaren er klar til en eksponering.

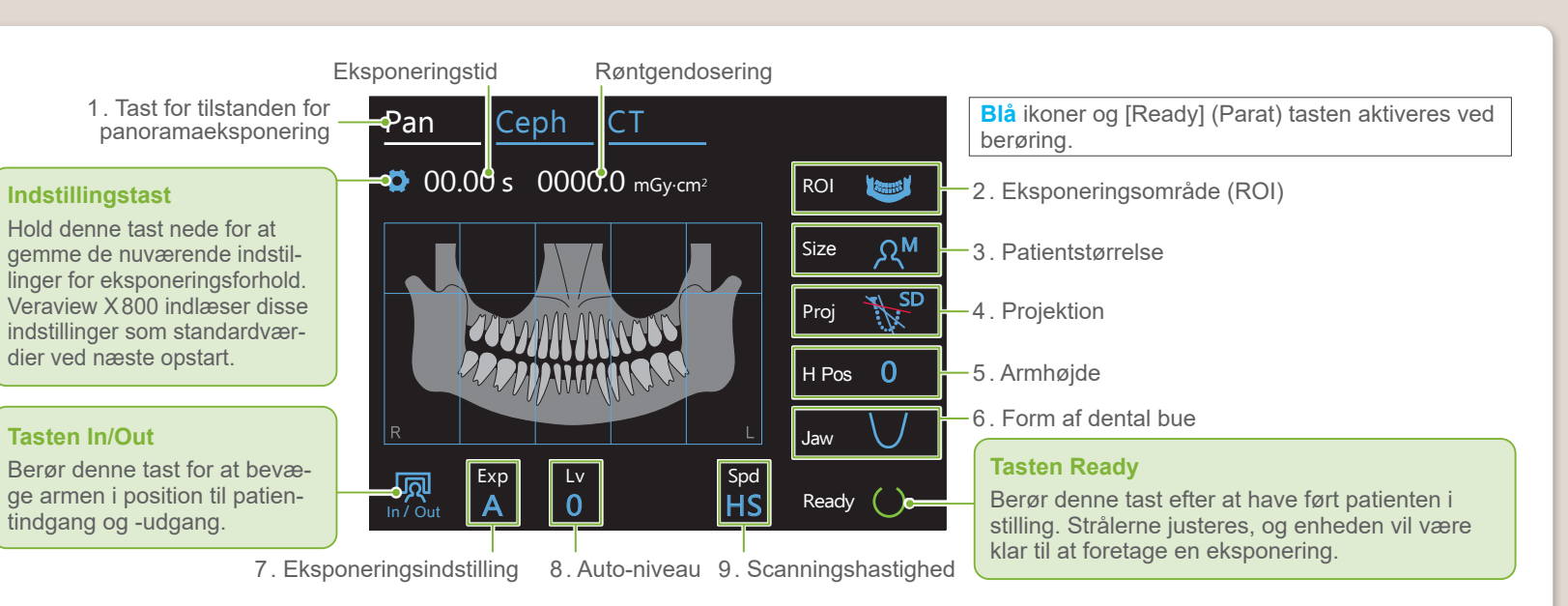

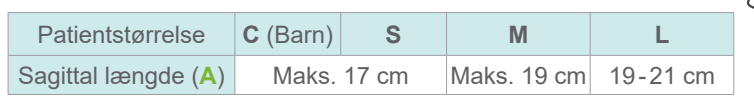

**! Før brug skal du sikre, at komponenten ikke er ridset eller beskadiget på nogen måde.**

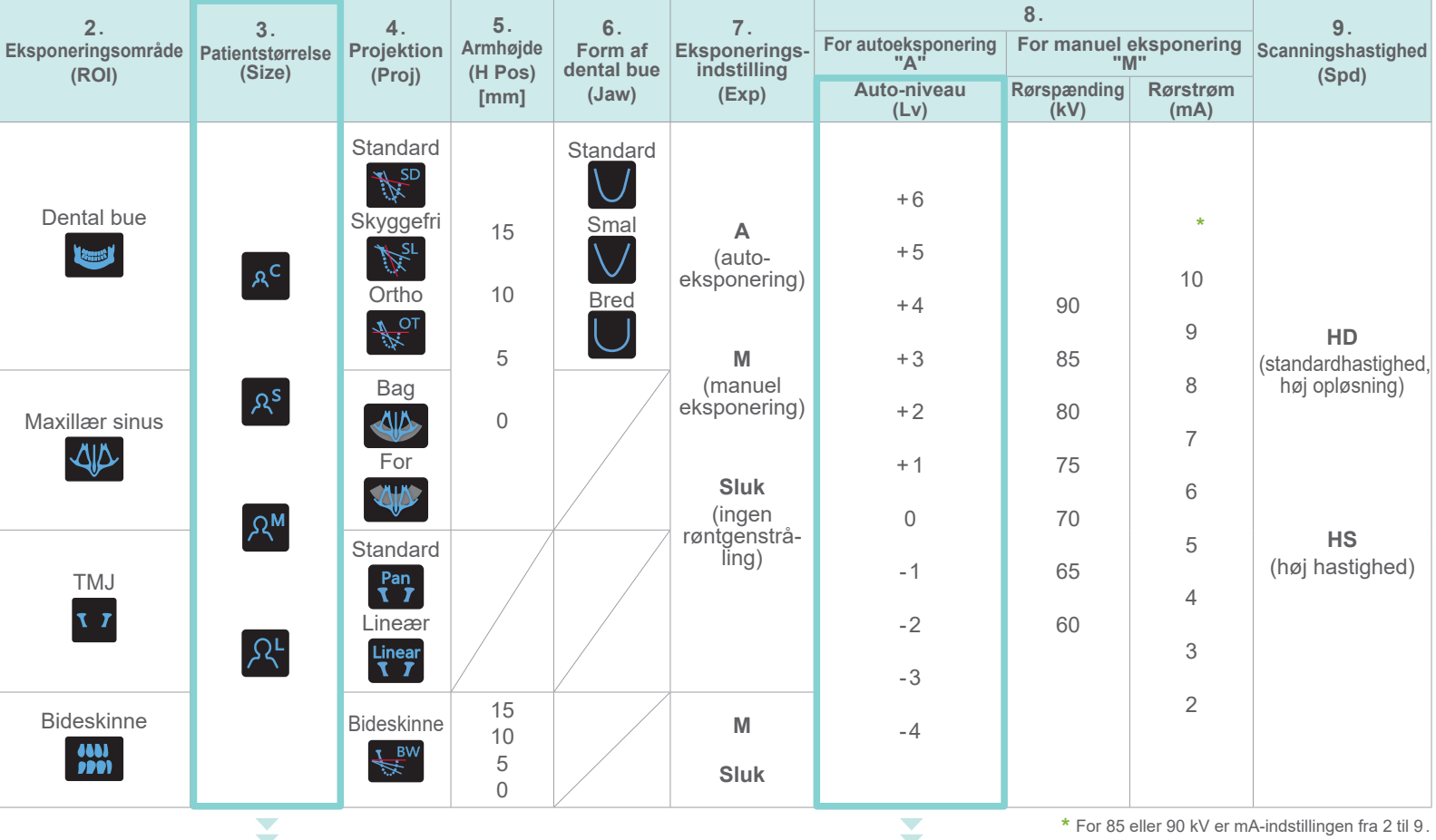

#### **ⶤ Auto-niveau**

Med auto-niveau justeres røntgenstrålingen under eksponeringen for at opnå bedre billedtæthed.

- Der opnås større tæthed ved at berøre plustasten "+" for at øge niveauet.
- Der opnås mindre tæthed ved at berøre minustasten "-" for at reducere niveauet.

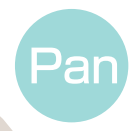

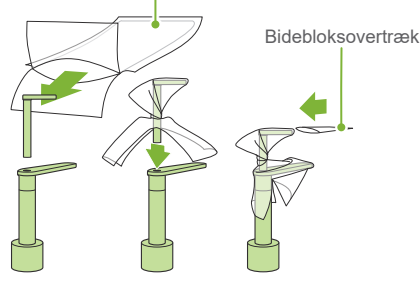

Engangsovertræk til hagestøtte

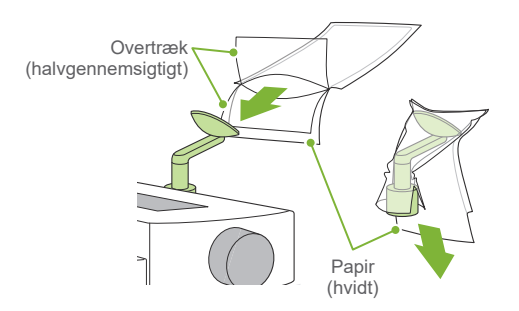